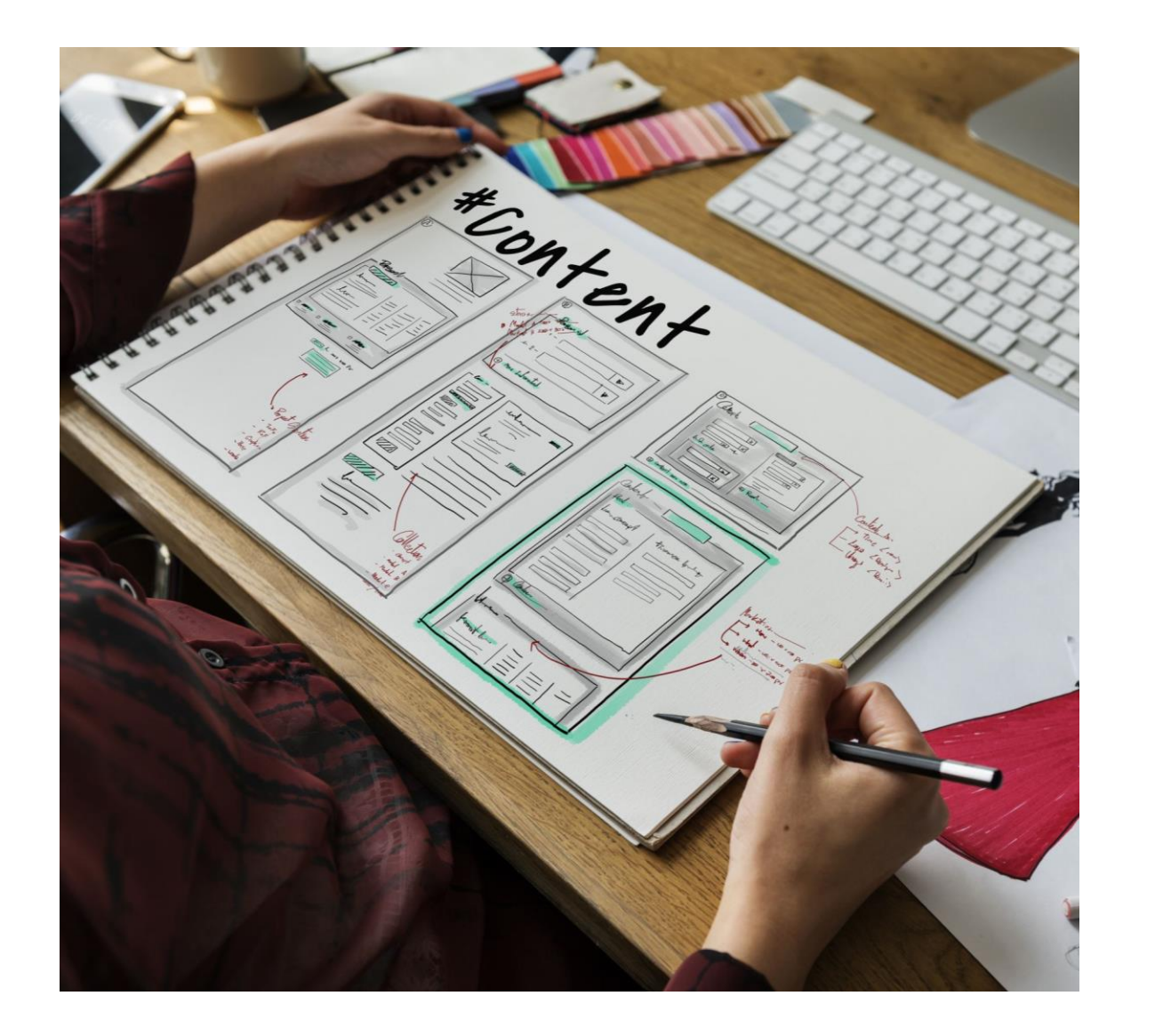

# Website Development

IT117 UNIT 8

### Form Elements

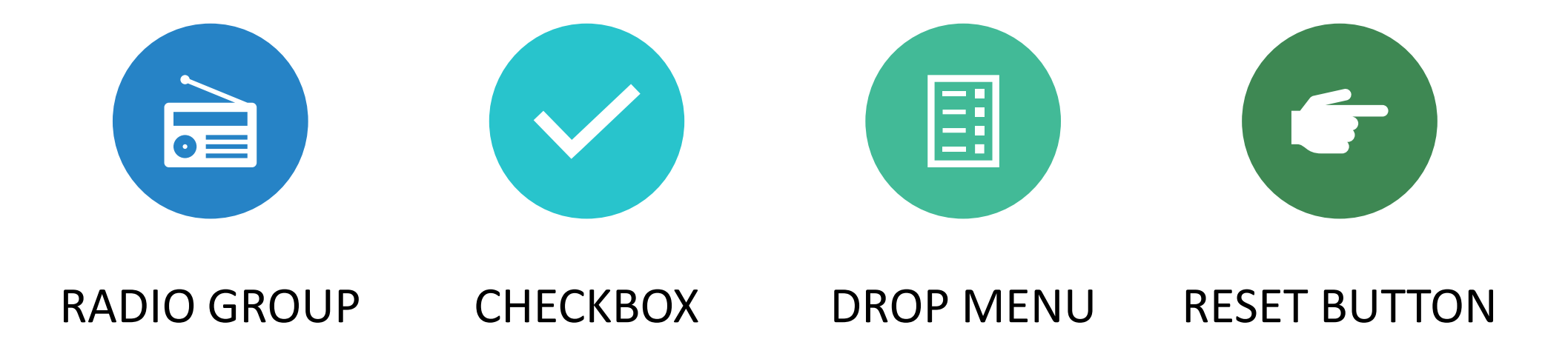

### Radio Group

#### Two or more radio buttons grouped together

All buttons answer the same question

Only one option can be selected from the group

#### Use input tag

- type attribute
- name attribute
	- The name value must be the same in all radio inputs within a group
- value attribute
	- The value attribute identifies the individual radio inputs

<label>Pet Type:</label> <input type="radio" name="pet" value="dog"><label>Dog</label> <input type="radio" name="pet" value="cat"><label>Cat</label> <input type="radio" name="pet" value="bird"><label>Bird</label> <input type="radio" name="pet" value="fish"><label>Fish</label> <input type="radio" name="pet" /value="reptile"><label>Reptile</label>

Pet Type:  $\bigcirc$  Dog  $\bigcirc$  Cat  $\bigcirc$  Bird  $\bigcirc$  Fish  $\bigcirc$  Reptile

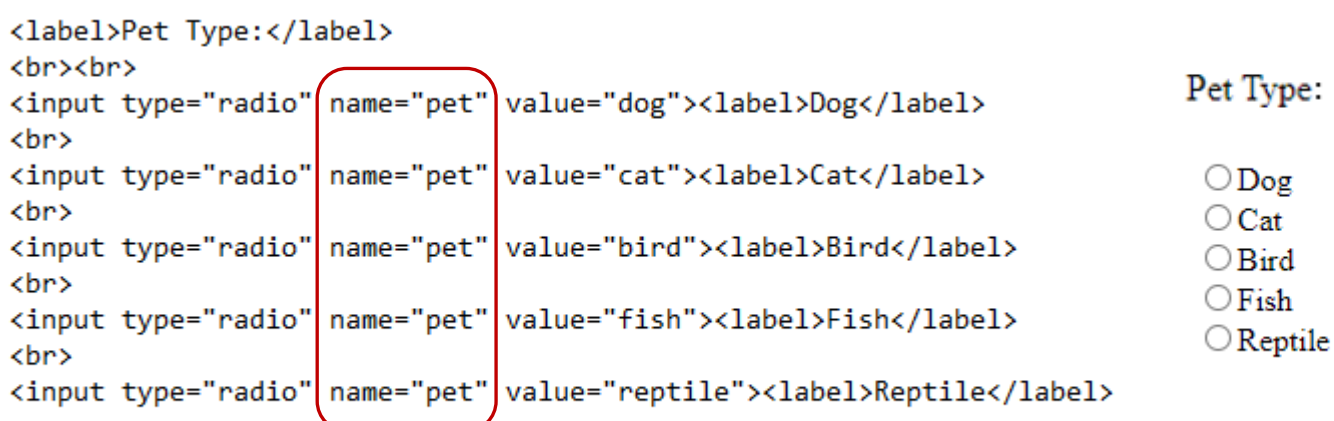

#### <h3>Pet Type </h3>

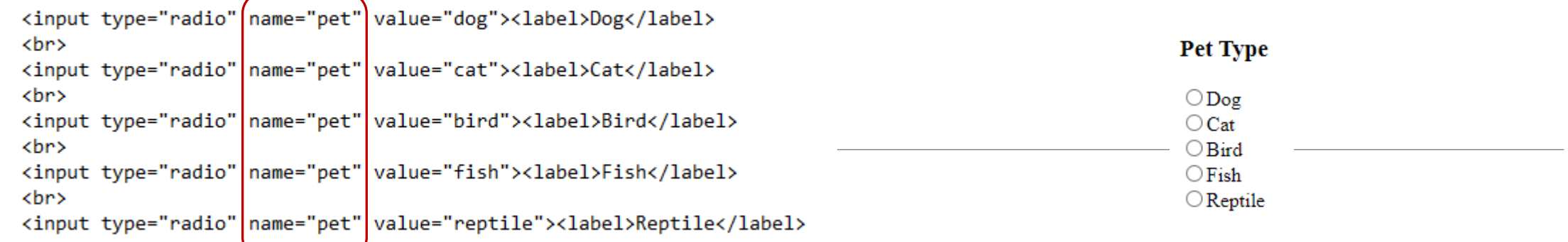

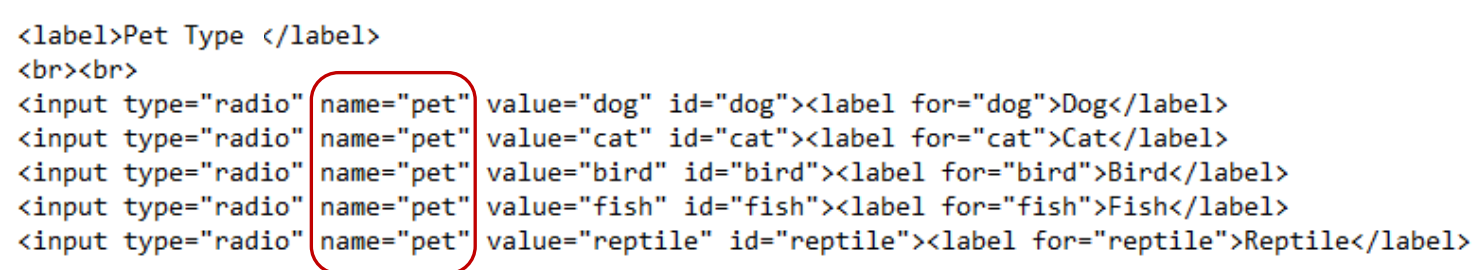

Pet Type

 $\bigcirc$ Dog $\bigcirc$ Cat $\bigcirc$  Bird $\bigcirc$  Fish $\bigcirc$  Reptile

### Checkbox

Can be used alone or in a group

If used in a group, all must answer the same question

### Multiple options can be selected from the group

### Use input tag

- type attribute
- name attribute
	- The name value must be the same in all checkbox inputs within a group
- value attribute
	- The value attribute identifies the individual checkbox inputs

<label>Pet Type</label>

<input type="checkbox" (name="pet" \value="dog"><label>Dog</label> <input type="checkbox"|name="pet"|value="cat"><label>Cat</label> <input type="checkbox" name="pet" value="bird"><label>Bird</label> <input type="checkbox"|name="pet"|value="fish"><label>Fish</label> <input type="checkbox" name="pet" value="reptile"><label>Reptile</label>

Pet Type  $\Box$  Dog  $\Box$  Cat  $\Box$  Bird  $\Box$  Fish  $\Box$  Reptile

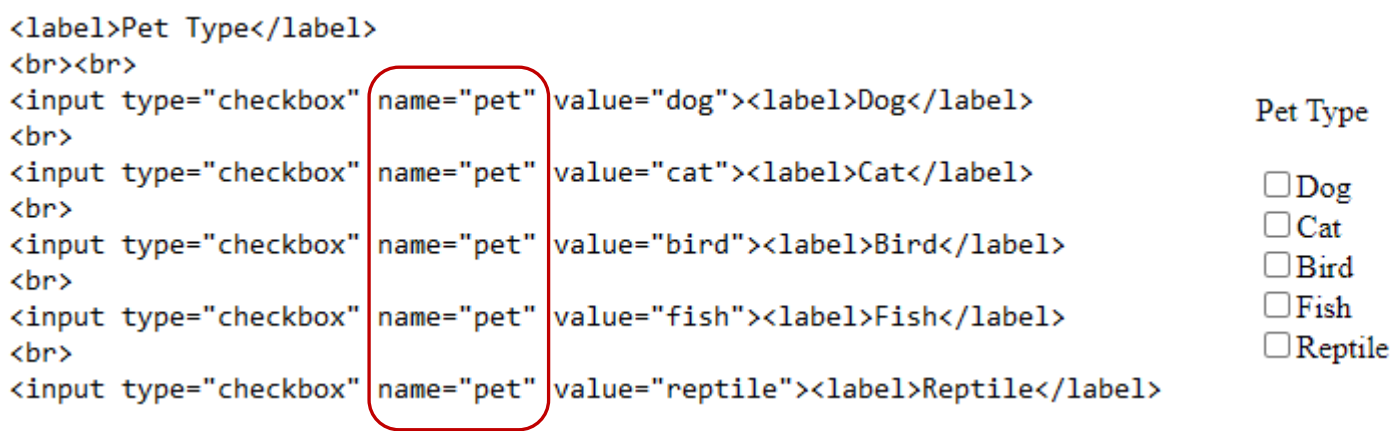

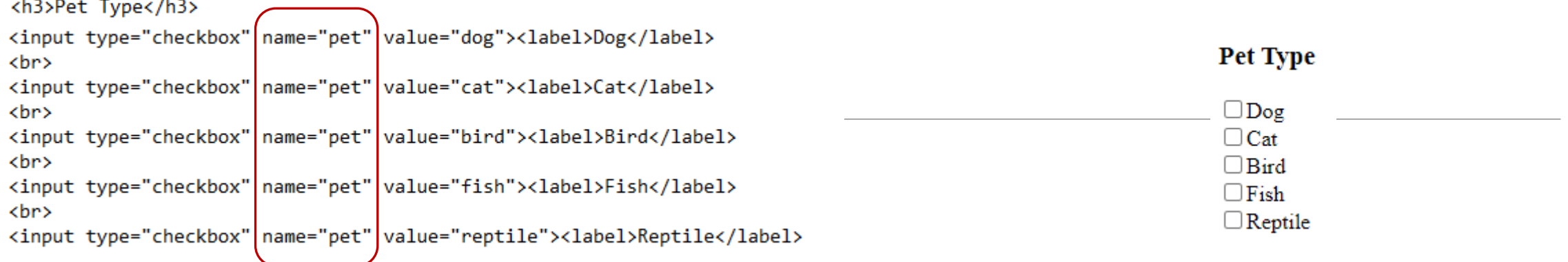

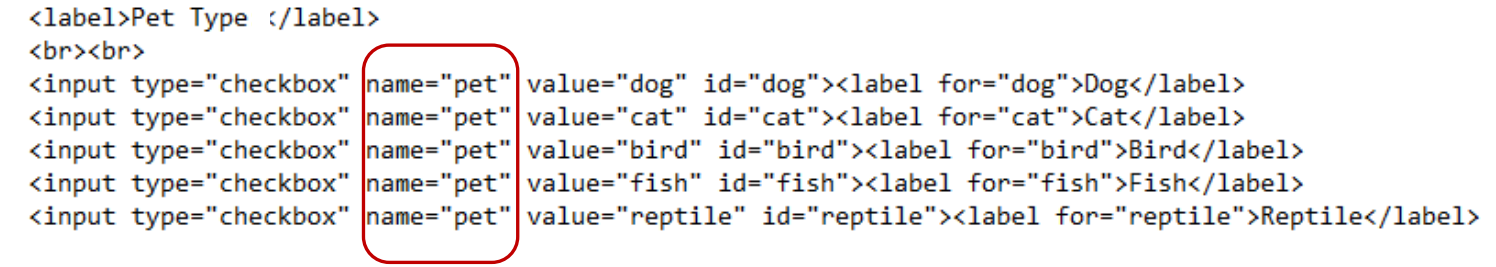

 $\overline{\phantom{0}}$ 

Pet Type

 $\Box$  Dog  $\Box$  Cat  $\Box$  Bird  $\Box$  Fish  $\Box$  Reptile

## Single Checkbox Example

<input type="checkbox" name="pet owner" value="yes"><label>Check here if you own a pet</label>

 $\Box$  Check here if you own a pet

<input type="checkbox" name="pet owner" value="yes" id="pet-owner"><label for="pet-owner">Check here if you own a pet</label>

 $\Box$  Check here if you own a pet

### Drop Menu

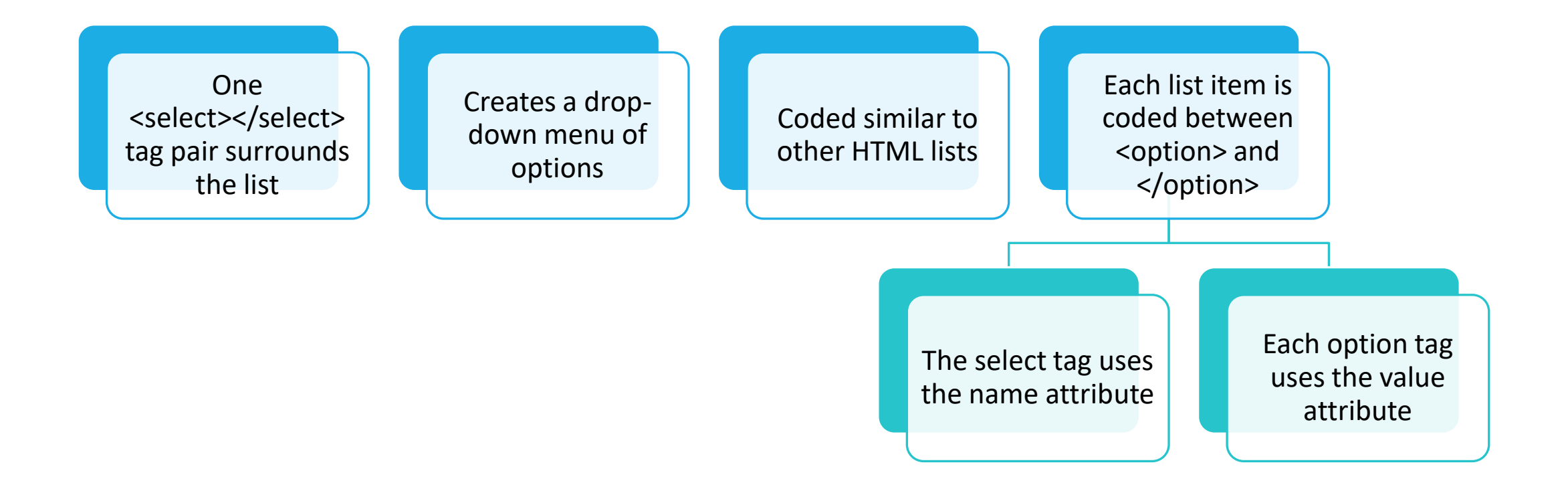

### Drop Menu Examples

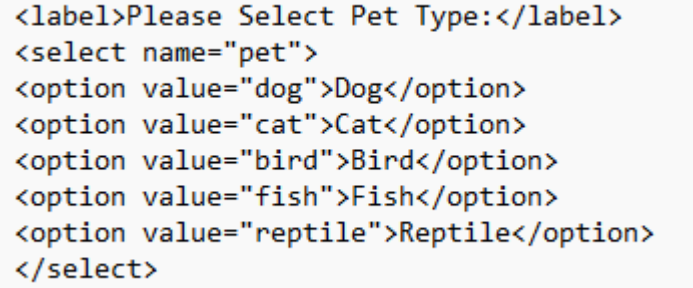

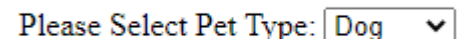

Please Select Pet Type:  $\boxed{\text{Dog}}$   $\rightarrow$ Dog  $Cat$ **Bird** 

> Fish Reptile

<select name="pet"> <option value="#">Please Select Pet Type</option> <option value="dog">Dog</option> <option value="cat">Cat</option> <option value="bird">Bird</option> <option value="fish">Fish</option> <option value="reptile">Reptile</option> </select>

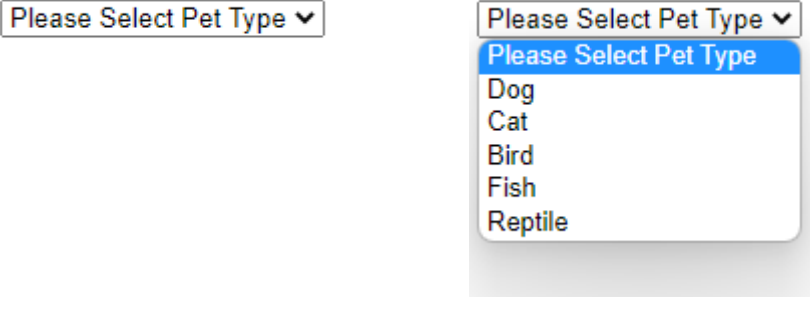

### Drop Menu Examples

<label>Please Select Pet Type:</label> <select name="pet"> <option value="#">Select One</option> <option value="dog">Dog</option> <option value="cat">Cat</option> <option value="bird">Bird</option> <option value="fish">Fish</option> <option value="reptile">Reptile</option> </select>

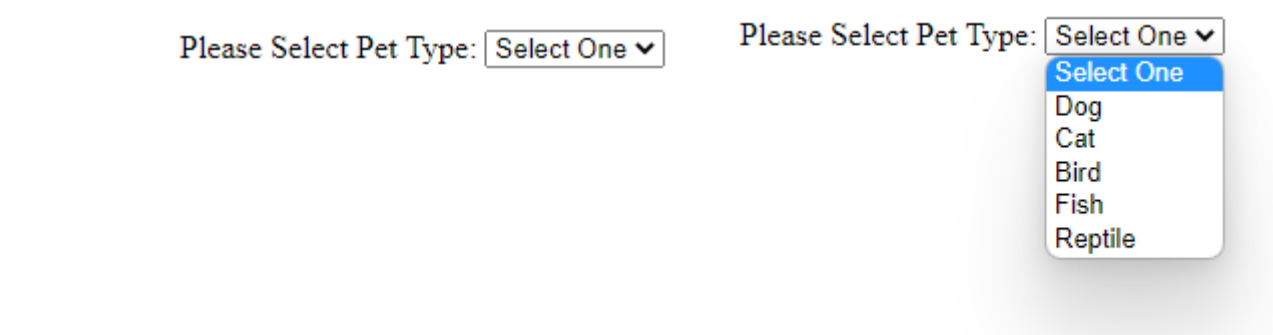

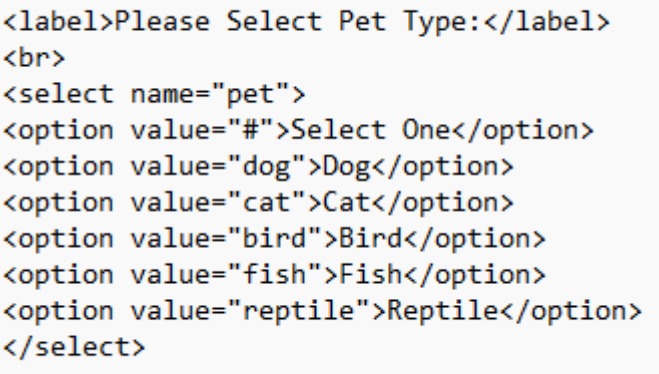

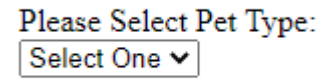

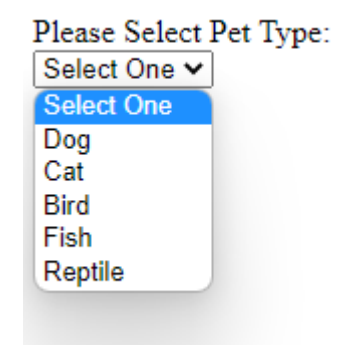

```
<label for="pet">Please Select Pet Type:</label>
\langlebr>
\langlebr>
<select name="pet" id="pet">
<option value="#">Select One</option>
<option value="dog">Dog</option>
<option value="cat">Cat</option>
<option value="bird">Bird</option>
<option value="fish">Fish</option>
<option value="reptile">Reptile</option>
</select>
```
Drop Menu Examples

### Reset Button

Can use input or button code

Both options require the type attribute

• Set to reset

The entire form will clear when clicked

<br />button></button>

• Label is placed between tags

### <input>

• Label is set with the value attribute

### Reset Button Examples

<input type="reset" value="Clear Form">

Clear Form

<button type="reset">Clear Form</button>

Clear Form

*\*Remember the submit button must be coded using the <input> element*

#### \**Not the same as Java – Java is a desktop publishing programming language*

An object-oriented programming language that enables you to create dynamic website content

Works in the Web browser

Uses objects, methods, and functions to execute tasks

### Syntax includes

- Curly brackets { }
- Equal and double equal signs  $=$  and  $==$
- Semi-colons ;
- Parenthesis ( )

#### Case sensitive

• Uses camelCase

### **JavaScript**

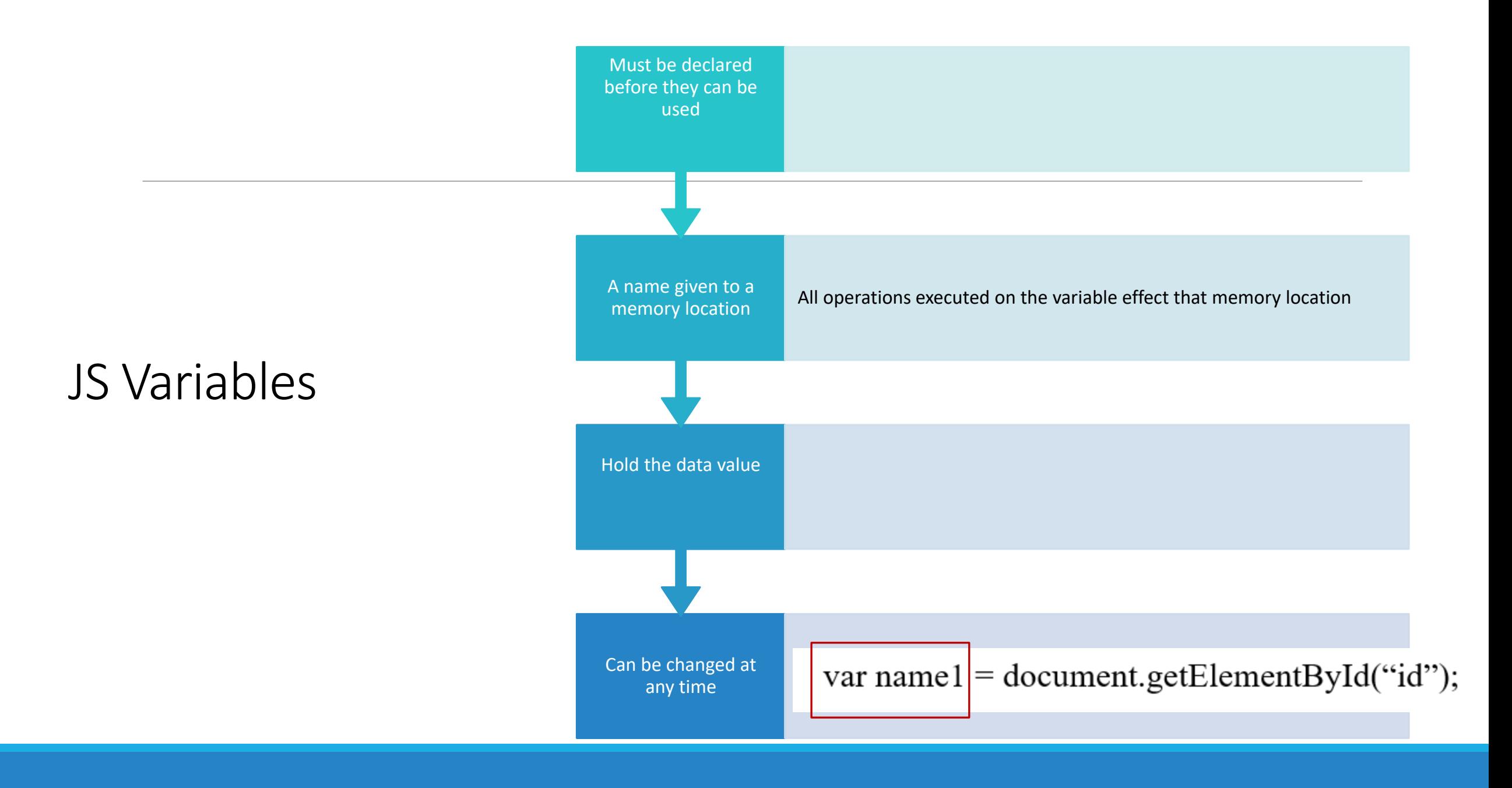

## The Document Object (JS)

- •Represents the HTML document that is displayed in that window
- •Contains various properties that refer to other objects

document.documentElement.nodeName

var name $1 =$ document.getElementById("id");

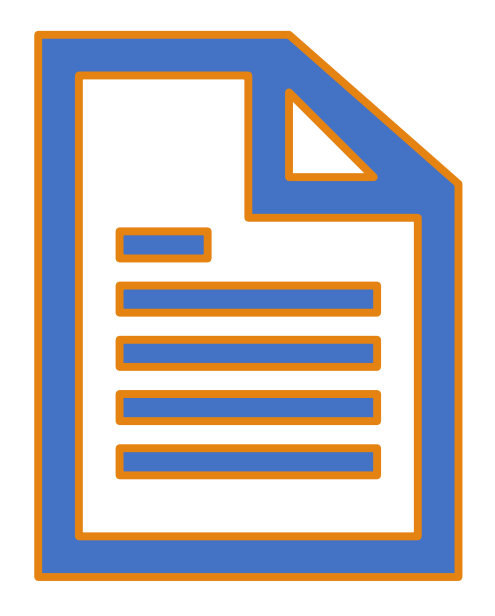

## Methods

JS methods are actions that can be performed on objects

Essentially a property that contains a function definition

◦ Functions stored as object properties

var name $1 =$  document.getElementById<sup>("id")</sup>;

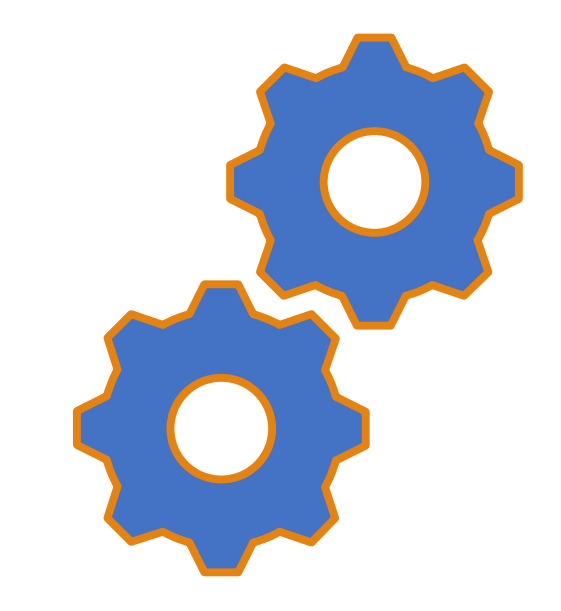

**Note:** *The assignment instructions are written in Arial font so the capital letter "I" looks like the lowercase letter "L". Be sure to type Id for the getElementById method:*

- Remember JS is case sensitive so the first letter in each word must be capitalized, therefore the I in Id cannot be a lowercase "L"
- Remember you are referencing the Id of an element in this method, so you get the element according to the Id, not the Ld.

### Function

### A block of code written to perform a particular task

### Executed when called by something

Values can be passed to a function Functions can return a value

### Conditional **Statements**

The "if else" statement

◦ Checks the user input and returns a value dependent on the input

> if condition a applies, return x else condition b applies, return y

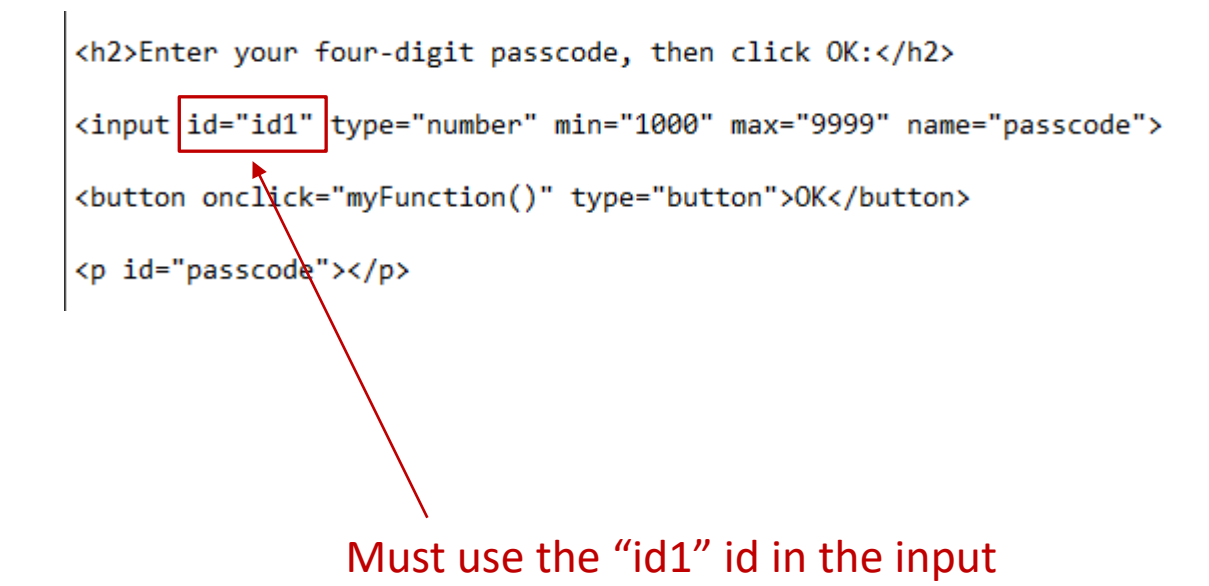

<h2>Enter your four-digit passcode, then click OK:</h2> <input id="id1" type="number" min="1000" max="9999" name="passcode" <br />
dutton onclick="myFunction()" type="button">OK</button> <p id="passcode"></p>

Must add the name attribute to the input

 $\mathbf{I}$ 

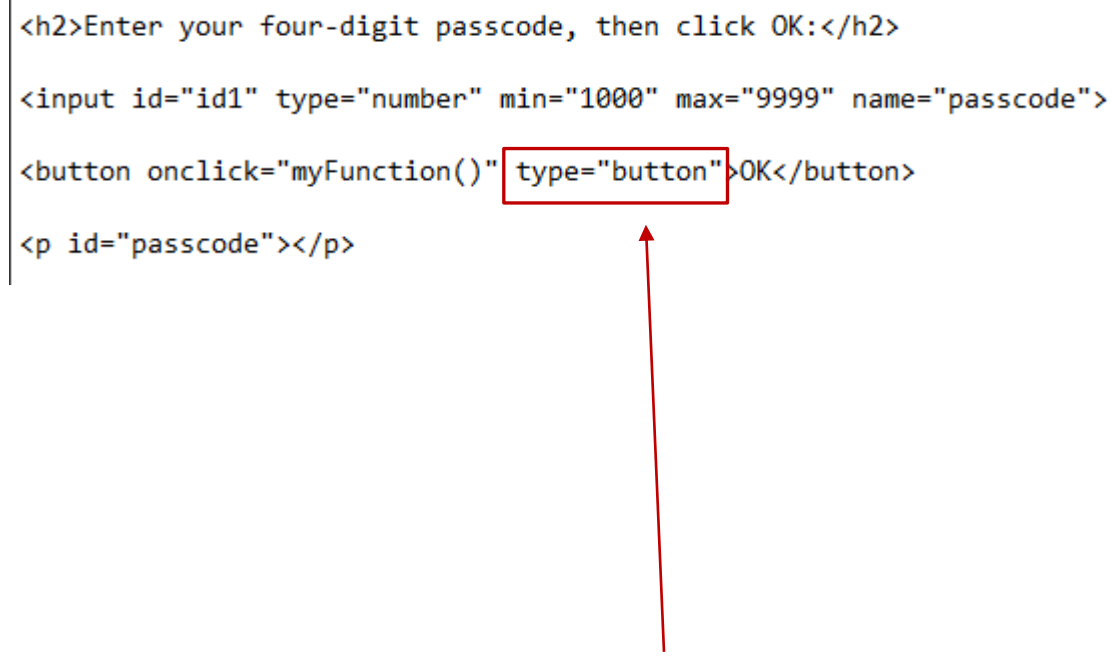

Must add the type attribute to the button tag

*\*The HTML for the passcode must be coded inside the form*

## Unit 8 Assignment JavaScript

<h2>Enter your four-digit passcode, then click OK:</h2>

 $\le$ input id="id1" type="number" min="1000" max="9999" name="passcode">

<br />button onclick="myFunction()" type="button">OK</button>

 $\leq p$  id="passcode" $\geq$  $\leq$ p $>$ 

 $\le$ script $\ge$  $\le$ /script $\ge$  **Note:** *You can insert your JS immediately following the HTML inside the form, or you can add your JS at the end of the document, after </footer> and before </body>*

 $\langle h2 \rangle$  Enter your four-digit passcode, then click OK: $\langle h2 \rangle$ 

<input id="id1" type="number" min="1000" max="9999" name="passcode>

<br/>button onclick="myFunction()" type="button">OK</button>

<p id="passcode"></p>

 $\le$ script $\ge$ function myFunction() The click "event" triggers the function – When the user clicks the button, the function is started

 $\le$ /script $>$ 

 $\langle h2 \rangle$  = h2>Enter your four-digit passcode, then click OK: $\langle h2 \rangle$ 

<input | id="id1" | type="number" min="1000" max="9999" name="passcode>

<br/>button onclick="myFunction()" type="button">OK</button>

```
\leq p id="passcode">\leq/p>
```

```
<script>function myFunction() \{
```
The getElementById method references a specific id and stores the value typed into the input (i.e. the passcode typed by the user)

```
var inpObj = document.getElementById("id1")
\le/script>
```

```
\langle h2 \rangle Enter your four-digit passcode, then click OK:\langle h2 \rangle<input id="id1" type="number" min="1000" max="9999" name="passcode>
<br />button onclick="myFunction()" type="button">OK</button>
        'passcode''
<script>function myFunction() \{var inpObj = document.getElementById("id1");
   if (inpObj.checkValidity() = false) {
       document.getElementById(<b>"passcode")</b>.innerHTML = inpObj. validationMessage;
```
The data typed into the input is checked to see if it is valid (is it from 1000 to 9999 and numeric). If it is not valid, the appropriate error message is displayed in the paragraph space with a specific id (in this case, the paragraph with the id of "passcode").

```
\langle h2 \rangle Enter your four-digit passcode, then click OK:\langle h2 \rangle\leinput id="id1" type="number" min="1000" max="9999" name="passcode>
<br />button onclick="myFunction()" type="button">OK</button>
<p id="passcode"><del></p></del>
<script>function myFunction() {
   var inpObj = document.getElementById("id1");
   if (inpObj.checkValidity() == false) {
      document.getElementById("passcode").inperHTML = inpObj.validationMessage;
   \} else \{document.getElementById("passcode").innerHTML = "Passcode Valid";
```
The data typed into the input is checked to see if it is valid (is it from 1000 to 9999 and numeric). If it is valid, the appropriate confirmation message is displayed in the paragraph space with a specific id (in this case, the paragraph with the id of "passcode").

 $\le$ /script $>$ 

### Formatting a Specific Input Type

**Note:** *You must use this method to change the background color of the passcode input to be different than all other form elements.* 

To format a specific type of input tag:  $input[type=xxx]{ }$ 

\*Replace xxx with the type you wish to format

### For example:

input[type=email] { background-color: #800000;

input[type=radio], input[type=checkbox] { padding: 5px; display: inline-block;

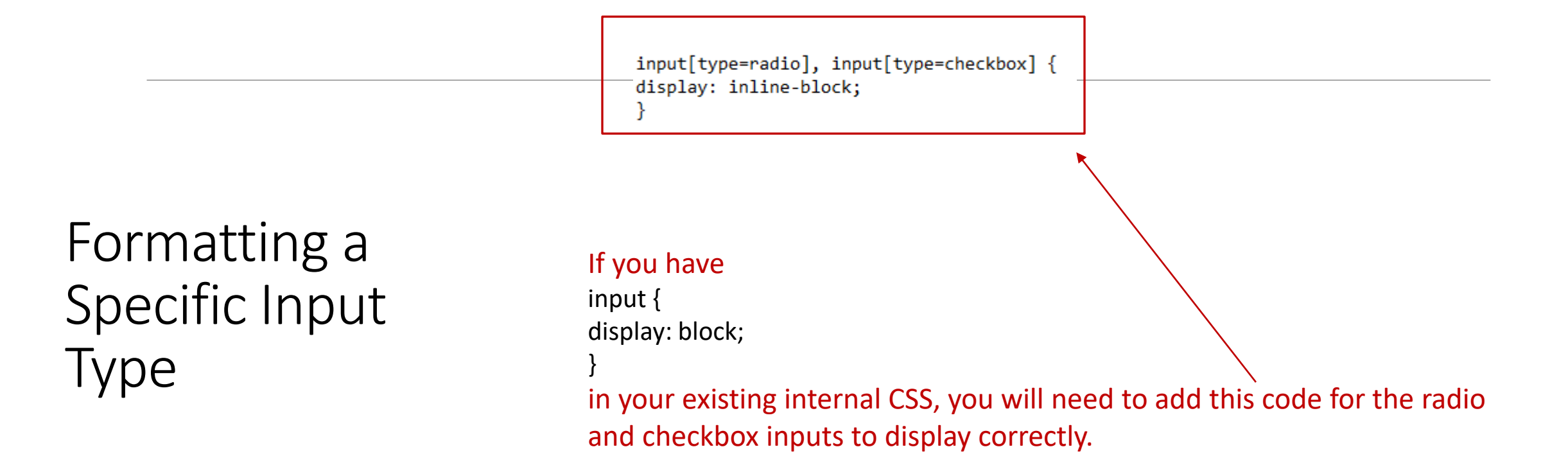

*Note: This does NOT satisfy the required styling of a unit 8 form element since display is not on the list of required styles.* 

input[type=radio], input[type=checkbox] { padding: 5px; display: inline-block;

Formatting a Specific Input Type

\*If you add padding, this will satisfy one of the requirements.

*Note: You cannot apply border, background color, width, and border-radius to the radio and checkbox inputs the same way you do with other form elements.* 

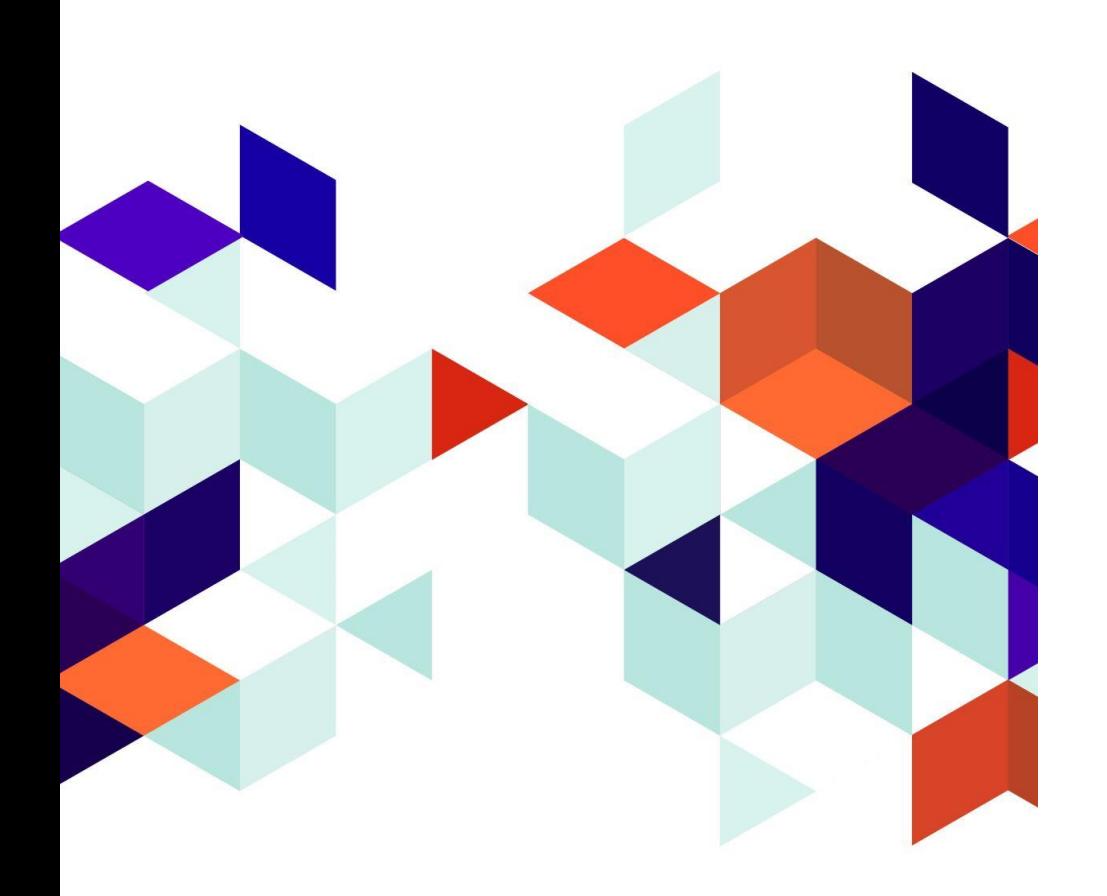

## Extra

You can divide your form into sections using the fieldset element.

- Code <fieldset> and </fieldset> around the elements you want to group.
	- Style the fieldset element in CSS:
		- fieldset { }
- Apply a heading to the section using the <legend> and </legend> tag pair
	- Style the legend in CSS:
		- legend { }

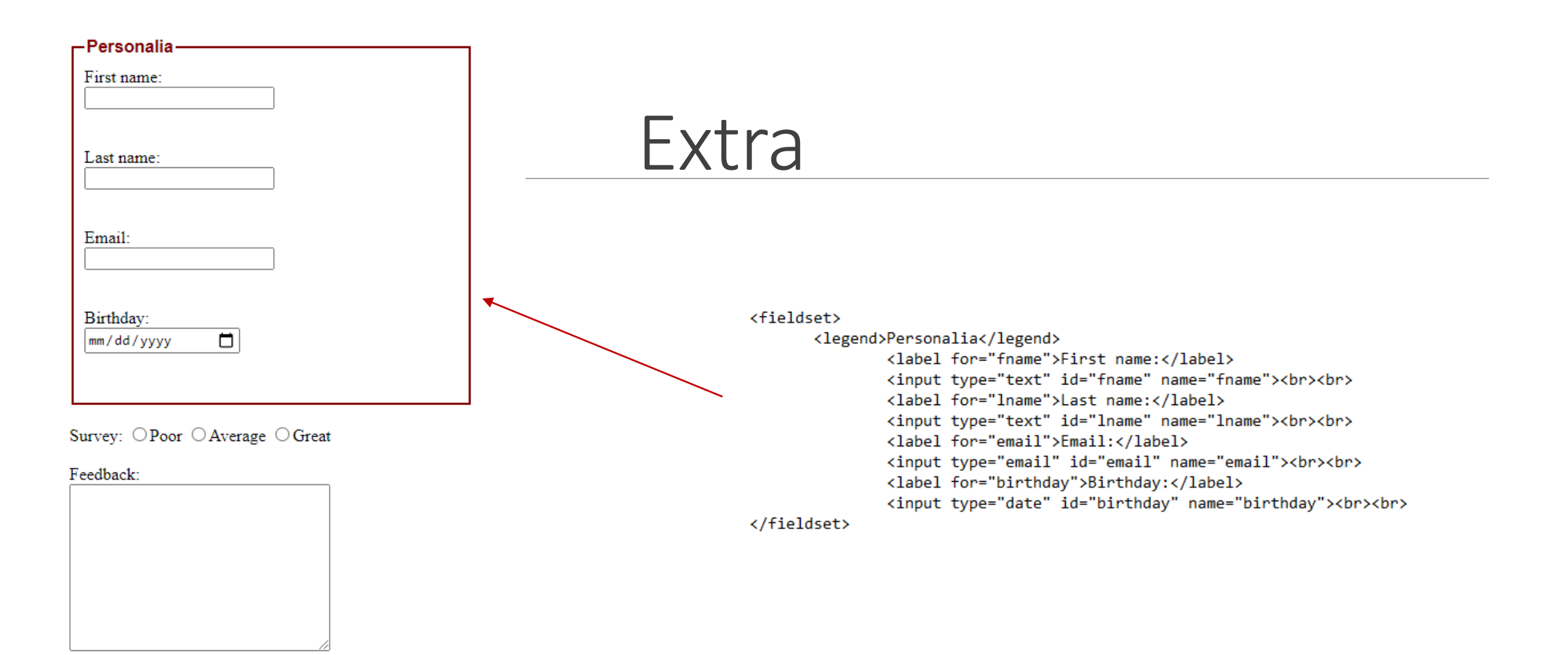

#### $\Box$  Subscribe to our newsletter

Reset Submit

## Unit 8 Assignment HTML and JavaScript

•In the existing contactus.html file, within the existing form, add the following:

 $\circ$  A radio group (2 or more radio inputs with the same name)

- o A checkbox (at least one)
- o A drop menu (using select and option elements)
- $\circ$  A reset button (should be at the end of the form with the submit)
- $\circ$  The passcode input, button, label, and JavaScript (type what is given in the instructions)
- o Add the required attribute to at least three form elements (correct method is getElementById)

*\*Be sure to code all form elements inside the form, between <form action="#" method="post" autocomplete="on"> and </form>*

*\*\*Ensure the submit element and reset element are the last items within the form.*

## Unit 8 Assignment CSS

Code an internal style to change the background color of the passcode input

- You will NOT use a class or id for this
- Ensure the background color for the passcode is not used as a background color for any other form elements.

Add at least two styles to format the new unit 8 form elements (radio, checkbox, drop menu, reset button)

- Choose two styles from the list:
	- Background color
	- Border color
	- Border rounded corners (border-radius)
	- Padding
	- Width
- *Format radio and checkbox inputs to display inline-block (not block) if you have all inputs set to display block.*
- *Background color, text color, border size, border color, rounded corners, and widths cannot be applied to radio and checkbox elements like the other items.*
- You can apply padding to all inputs
- You can apply all styles from the list to the drop menu and reset elements.

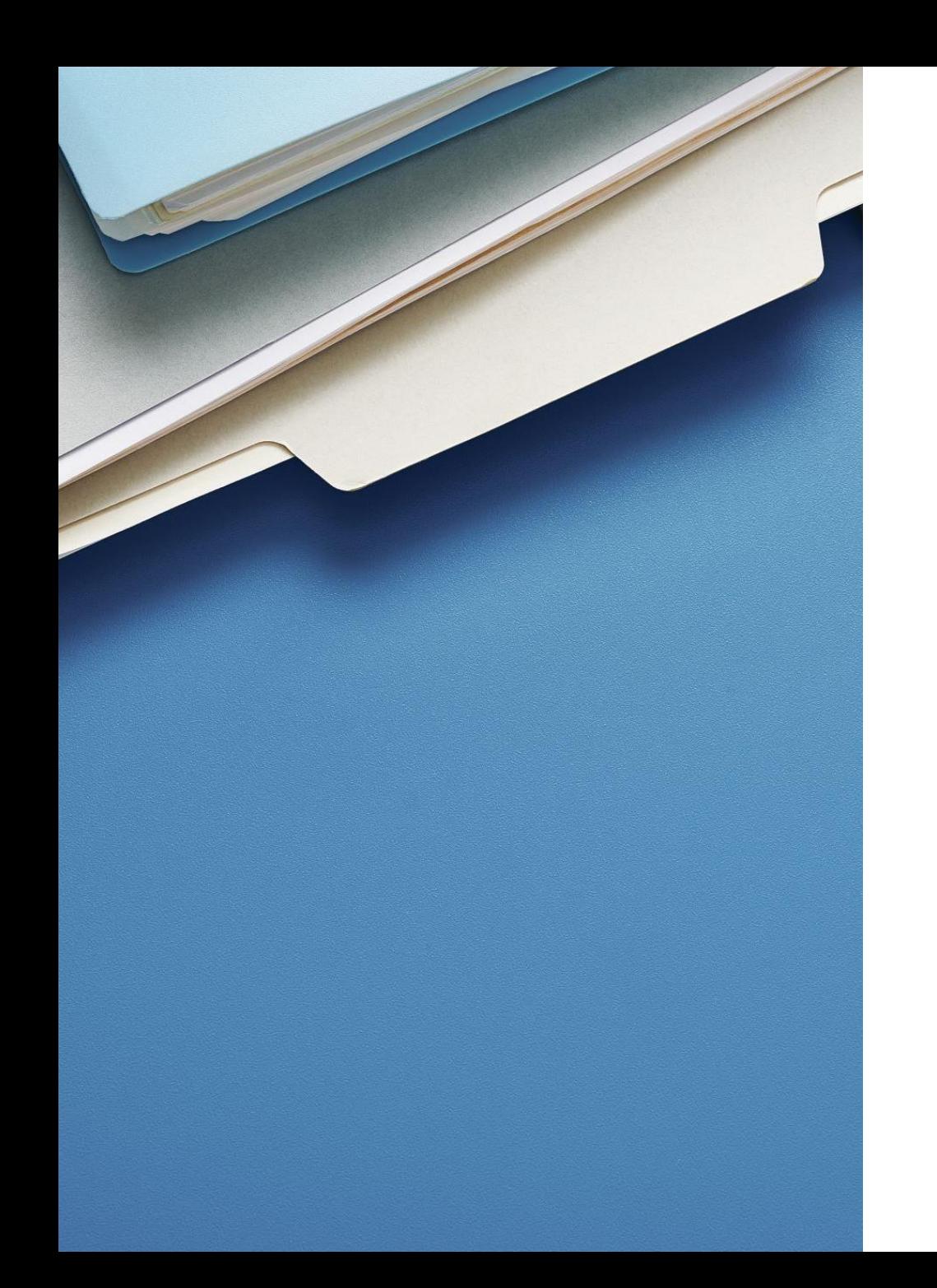

## Unit 8 Assignment Submit

Save and upload contactus.html to your server account

Attach any file to the Dropbox (it will not be opened)

Type or copy/paste your URL for the contact us page in the comments section of the Dropbox

- Add /contactus.html to the end of your base URL.
- *Be sure your URL displays, not a text link. If you avoid pressing the space bar or Enter this should prevent the embedded text link from displaying.*

## Wrap-Up

QUESTIONS?